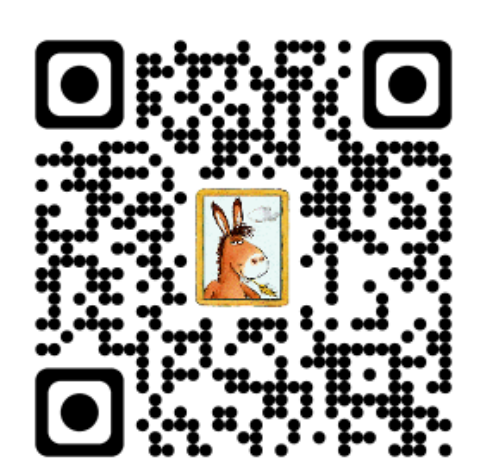

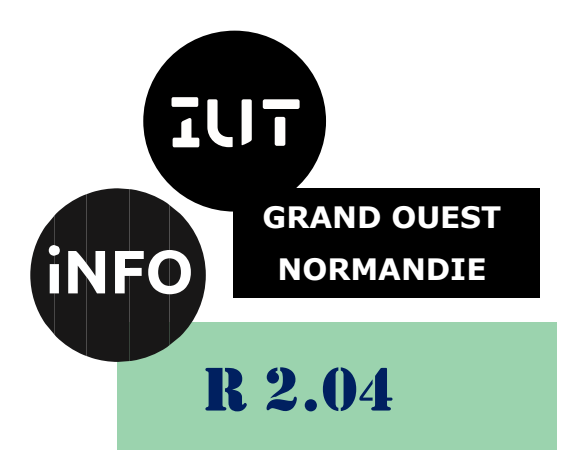

# 2023 - 2024

# Communication et fonctionnement bas niveau

# TP n°2 Simulation réseau

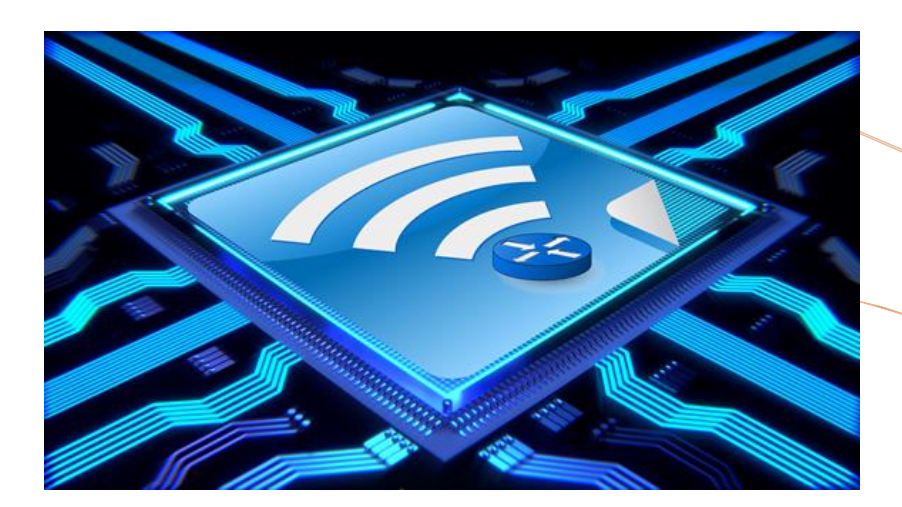

ANNE Jean-François *D'après Silanus*

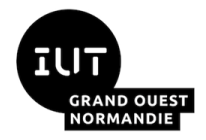

*Introduction aux systèmes d'exploitation et à leur fonctionnement* Simulation réseau

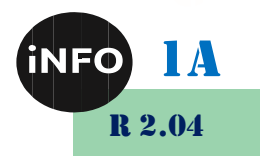

# *A. But*

Le but de ce TP est de simuler le fonctionnement d'un réseau local basé sur les protocoles TCP/IP et utilisant le matériel courant pour les interconnexions : concentrateur (hub), commutateur (switch).

## *1°) Prérequis*

Pour réaliser ce TP, vous aurez besoin du logiciel Packet Tracer de Cisco.

# *B. Matériel*

#### *1°) Câbles réseaux :*

Un connecteur RJ45 est une interface physique souvent utilisée pour terminer les câbles de type paire torsadée. « RJ » vient de l'anglais Registered Jack (prise jack enregistrée) qui est une partie du Code des règlements fédéraux (Code of Federal Regulations) aux États-Unis. Il comporte huit broches de connexions électriques.

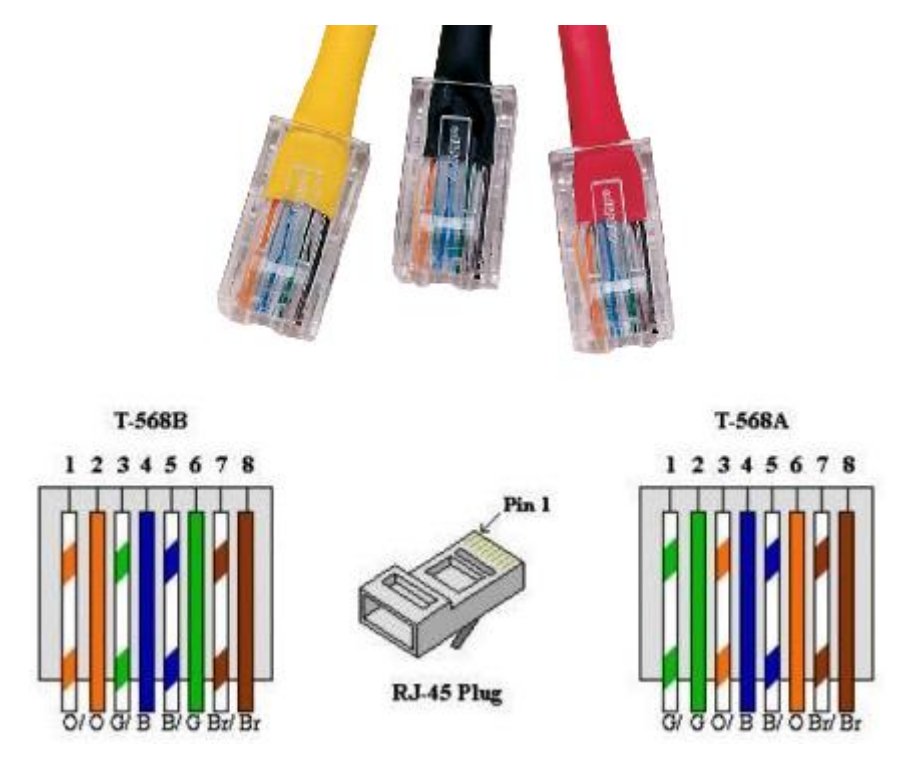

Une utilisation très courante est le câblage Ethernet, utilisant quatre broches (2 paires). On l'utilise aussi comme connecteurs de téléphones de bureaux et pour les applications de réseaux informatiques. Il existe 2 types de câble :

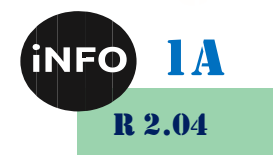

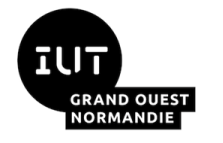

*et à leur fonctionnement*

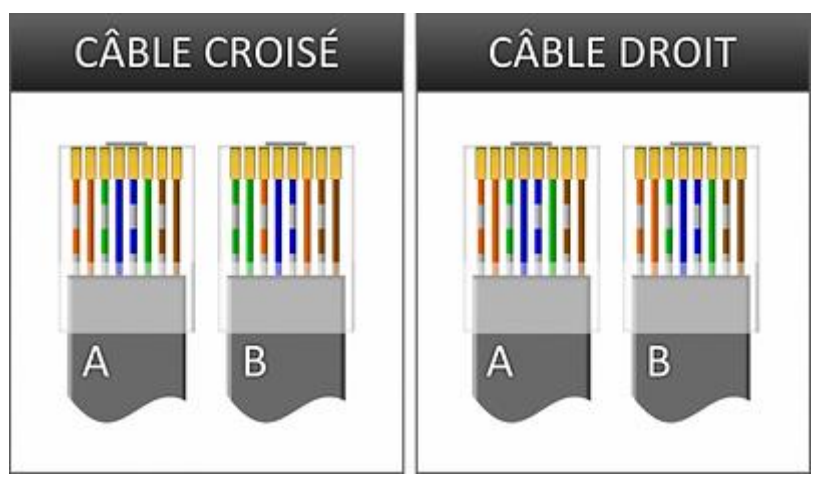

https://static.wixstatic.com/media/787320\_db83d12f3e6d5f07a1b9970c66dbbc38.png/v1/fill/w\_400,h\_230,al\_c,usm\_0.66\_1.00\_0.01,enc\_auto/7873 20\_db83d12f3e6d5f07a1b9970c66dbbc38.png

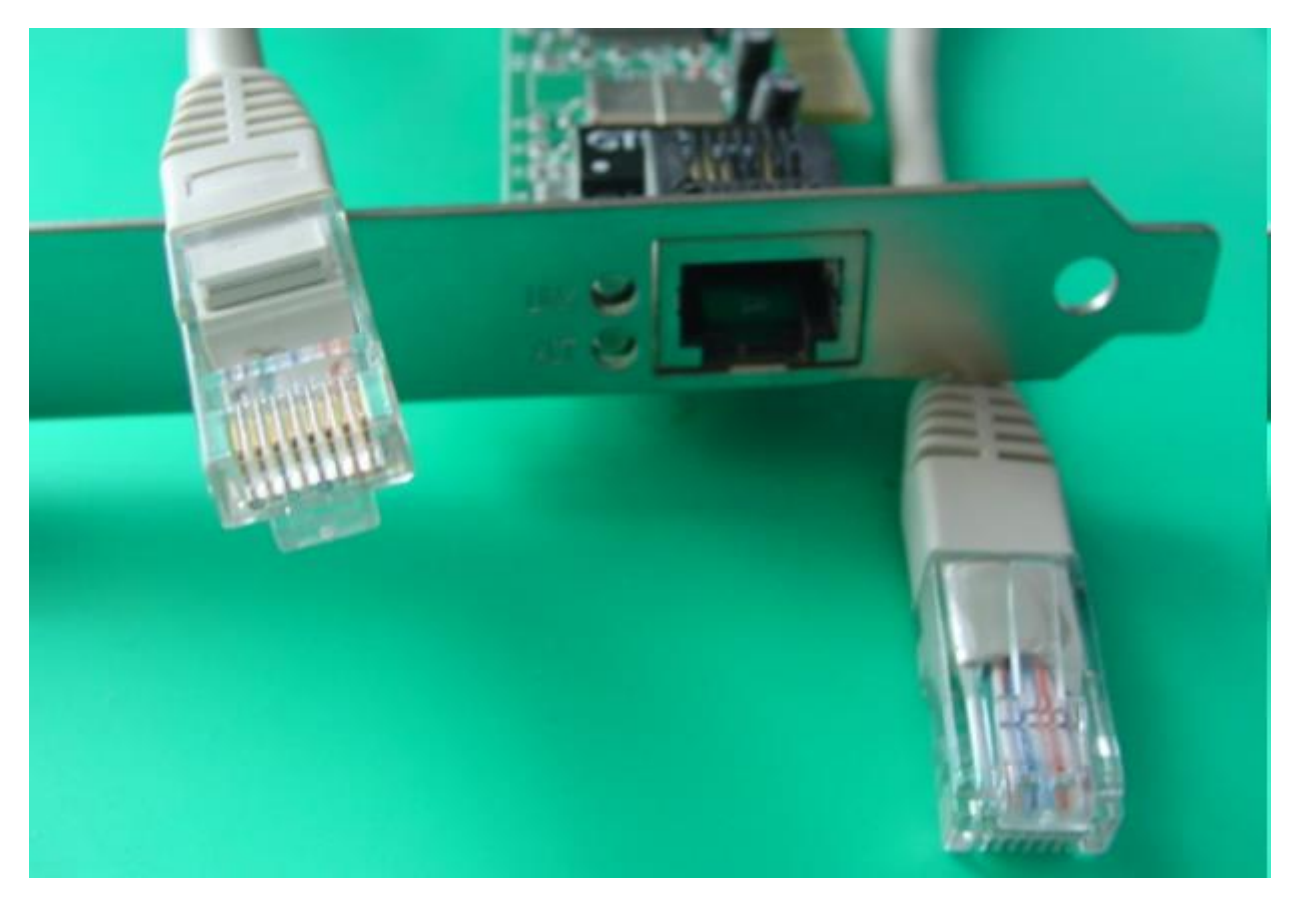

#### *2°) Le Hub (concentrateur) :*

Un Hub Ethernet ou Concentrateur Ethernet est un appareil informatique permettant de créer un réseau informatique local de type Ethernet. Cet appareil est actuellement progressivement remplacé au profit du commutateur réseau.

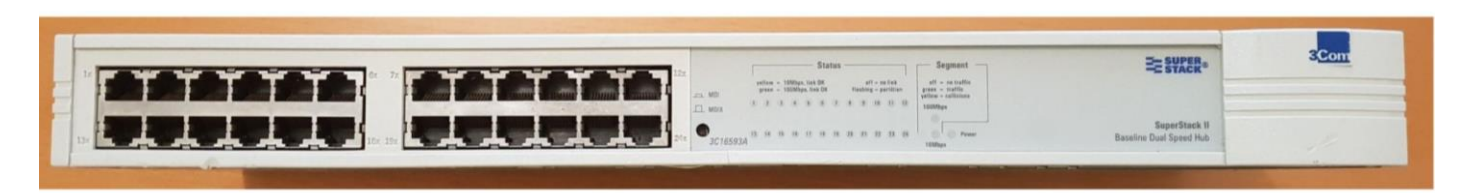

En utilisant un hub, chaque équipement attaché à celui-ci partage le même domaine de diffusion ainsi que

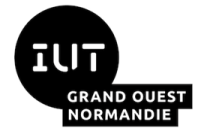

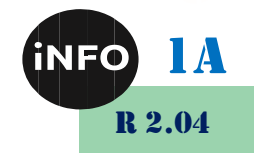

#### *et à leur fonctionnement*

le même domaine de collision. Comme dans tout segment de réseau Ethernet, une seule des machines connectées peut y transmettre à la fois. Dans le cas contraire, une collision se produit, les machines concernées doivent retransmettre leurs trames après avoir attendu un temps calculé aléatoirement par chaque émetteur.

Ce dispositif est un répéteur de données ne permettant pas de protection particulière des données et transmettant les trames à toutes les machines connectées par opposition au commutateur réseau (switch) qui dirige les données uniquement vers la machine destinataire. Il permet également d'étendre un réseau local (LAN), mais ne permet pas de le transformer en un réseau étendu (WAN) ;

Le hub possède deux types de ports ou connecteurs physiques :

Les ports pour la connexion des machines.

Le port pour extension du réseau auquel se connecte un autre concentrateur (il n'y en a généralement qu'un seul par concentrateur). Ce type de port est en fait identique au précédent à l'exception du câblage qui est inversé (on peut aussi utiliser un câble RJ45 croisé pour y connecter un ordinateur supplémentaire).

#### *3°) Le Switch (commutateur) :*

Un commutateur réseau (ou switch en anglais) est un équipement qui relie plusieurs segments (câbles ou fibres) dans un réseau informatique. Il s'agit le plus souvent d'un boîtier disposant de plusieurs ports Ethernet (entre 4 et plusieurs centaines). Il a donc la même apparence qu'un concentrateur (hub).

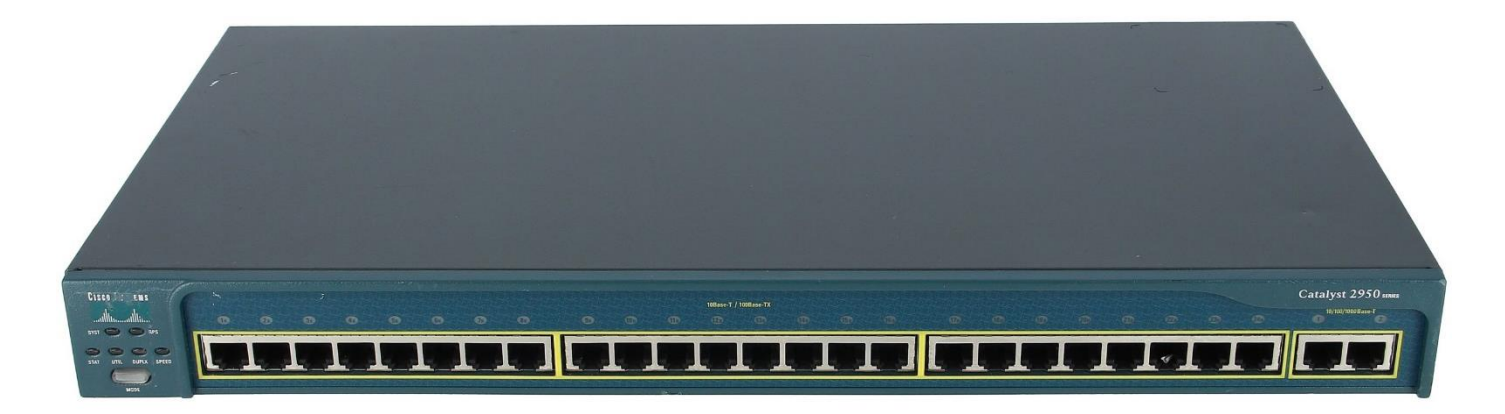

Contrairement à un concentrateur, un commutateur ne reproduit pas sur tous les ports chaque trame qu'il reçoit : il sait déterminer sur quel port il doit envoyer une trame, en fonction de l'adresse à laquelle cette trame est destinée. Les commutateurs sont souvent utilisés pour remplacer des concentrateurs.

Contrairement à un routeur, un commutateur ne s'occupe pas du protocole IP. Il utilise les adresses MAC et non les adresses IP pour diriger les données. Les commutateurs de niveau 2 forment des réseaux de niveau 2 (Ethernet). Ces réseaux sont reliés entre eux par des routeurs (ou des commutateurs de niveau 3) pour former des réseaux de niveau 3 (IP).

# *C. Exercice Autocorrigé TP1 :*

Pour apprendre à utiliser le logiciel de simulation réseau, on va réaliser le schéma ci-dessous : Ouvrez le fichier TP1.pka et réalisez le travail demandé :

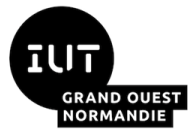

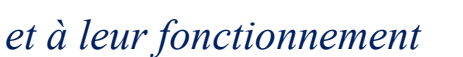

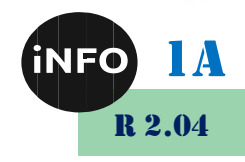

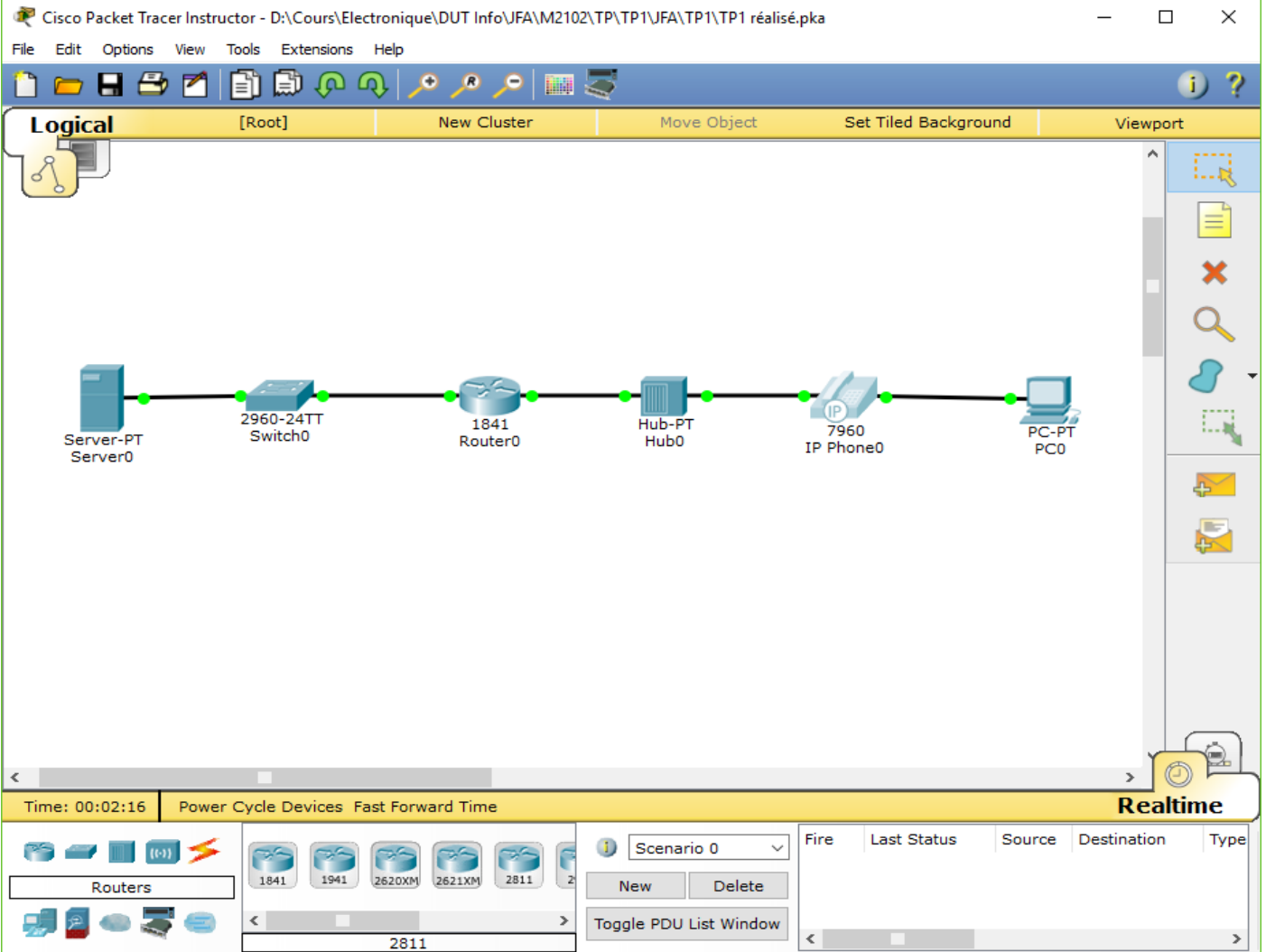

Vous vérifierez que « Complétion » est de 100% et à l'aide de « Check Result -> Assessment Items » que votre « Item Count est de 20/20 ! Ce TP n'est pas à rendre !

# *D. Le réseau le plus simple :*

# *1°) Connexion directe de deux PC*

Pour connecter directement deux PC, il faut obligatoirement utiliser un câble « paires torsadées croisées ».

Réaliser le schéma suivant :

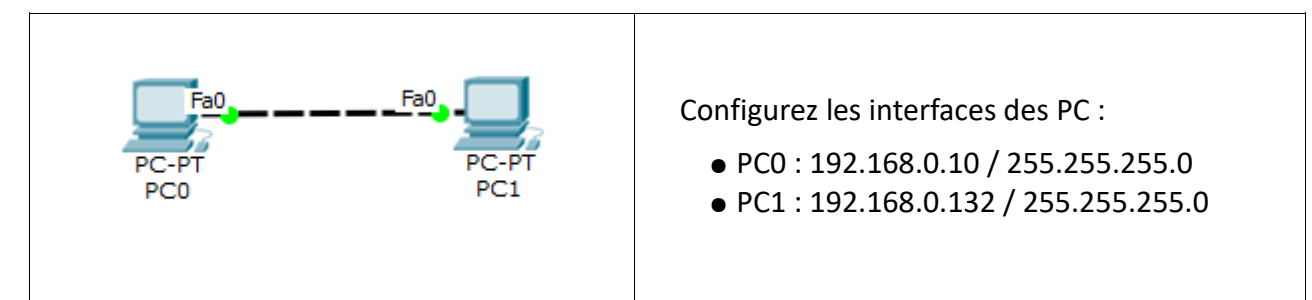

A partir de PC0, effectuez un ping en temps réel (realtime) à destination de PC1.

Renouvelez l'opération précédente en mode simulation.

Quel est le résultat du test :

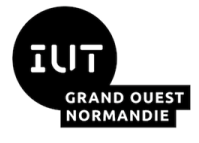

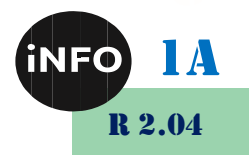

Modifiez la configuration des interfaces des PC :

- PC0 : 192.168.0.10 / 255.255.255.128
- PC1 : 192.168.0.132 / 255.255.255.128
- Refaites les mêmes opérations que précédemment.
- Justifiez le résultat du test :

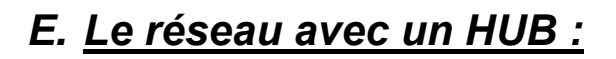

#### *1°) De base avec un concentrateur (Hub)*

Pour connecter plus de deux PC, il faut utiliser un dispositif dit *d'électronique active*. Le plus basique est le commutateur ou hub en anglais.

Réaliser le schéma suivant :

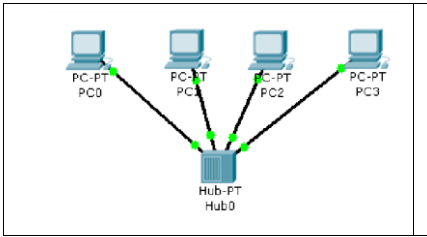

Configurez les interfaces des PC :

● PC0 : 192.168.0.10 / 255.255.255.192

● PC1 : 192.168.0.11 / 255.255.255.192

- PC2 : 192.168.0.122 / 255.255.255.192
- PC3 : 192.168.0.123 / 255.255.255.192

A partir de PC0, effectuez un ping mode temps réel à destination de PC1, PC2 et PC3.

Résultats des tests :

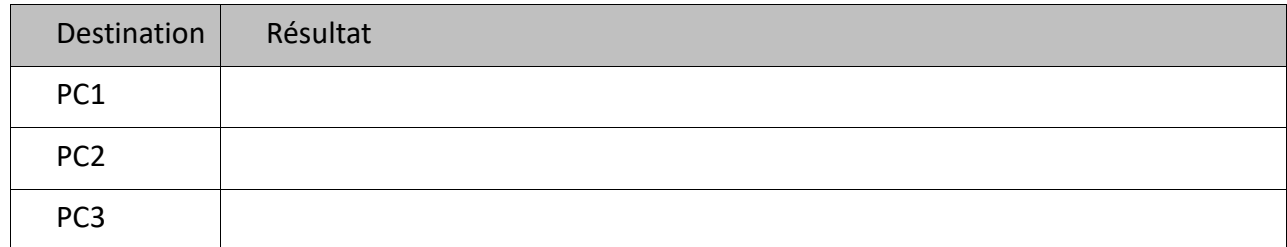

Renouvelez les opérations précédentes en mode simulation et expliquez les mécanismes mis en œuvre.

- ➢ Quelles stations reçoivent la trame ?
- ➢ Quelles stations lisent la trame ?

Citez les protocoles utilisés.

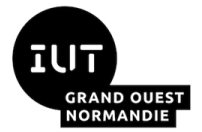

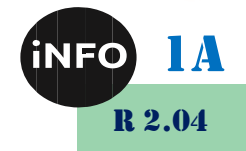

Modifiez la configuration des interfaces des PC pour qu'ils puissent tous communiquer entre eux et testez leur connectivité.

*2°) Réseau plus complet :*

Charger le fichier TP21.pkt avec Cisco Packet Tracer.

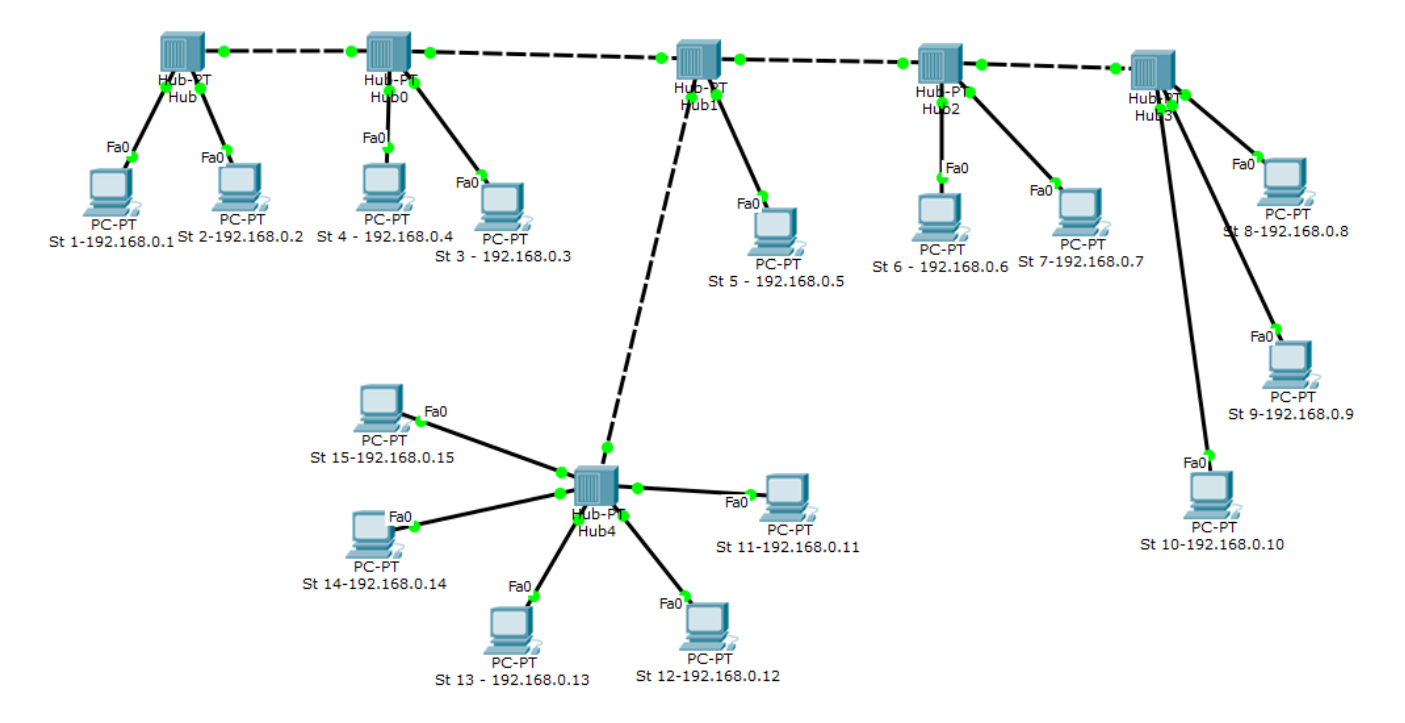

Puis pour vérifier le bon fonctionnement du montage faites un Ping entre 2 PC éloignés en mode Realtime.

#### *a) Etude de l'encombrement du réseau :*

Passez en mode Simulation, faites un Delete et un reset Simulation pour repartir de zéro, puis refaites le Ping entre le PC St 1, et Le PC St 8.

Comptez le nombre total de paquets qui traversent alors le réseau :

Comptez le nombre de paquets utiles qui traversent alors le réseau :

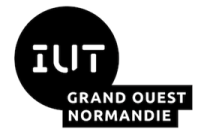

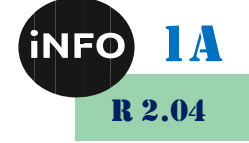

*et à leur fonctionnement*

Que pensez-vous de ces nombres ?

Qu'en concluez-vous ?

# *F. Le réseau avec un Switch :*

#### *1°) De base avec un commutateur (Switch)*

Le défaut des concentrateurs est que toutes les informations transitent vers tous les PC. Un commutateur (switch en anglais) reconnaît les différents PC connectés sur le réseau. En recevant une information, il décode l'entête pour connaître le destinataire et ne l'envoie que vers celui-ci comme dans le cas d'une liaison PC vers PC.

Réaliser le schéma suivant :

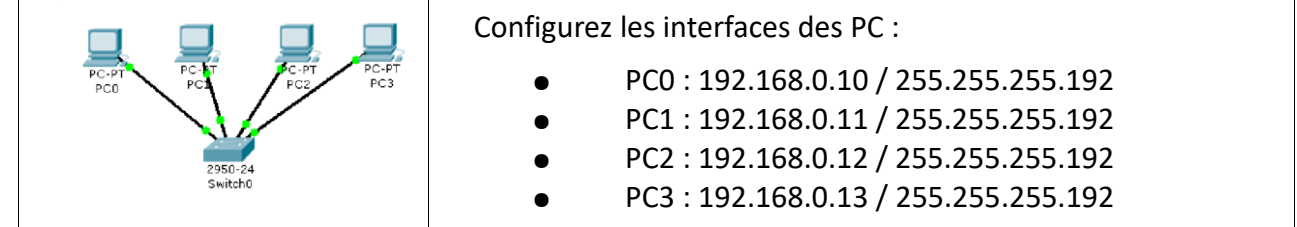

Consultez les tables MAC et ARP du commutateur

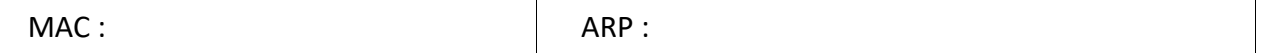

Conservez la table MAC visible et à partir de PC0, effectuez un ping mode simulation à destination de PC1, PC2 et PC3. Observez la construction de la table MAC à chaque étape.

- ➢ Quelles stations reçoivent la trame ?
- ➢ Quelles stations lisent la trame ?

#### *Résultats des tests :*

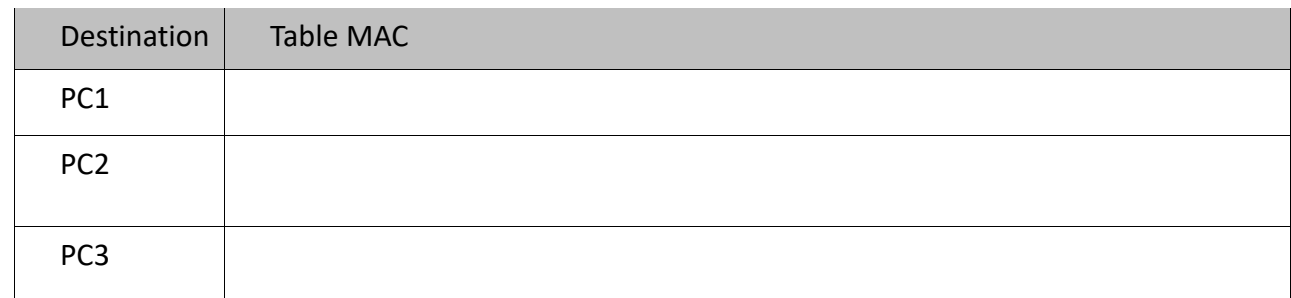

Expliquez les mécanismes mis en œuvre et pourquoi on dit qu'un switch fonctionne en autoapprentissage.

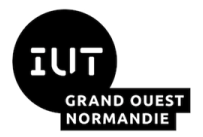

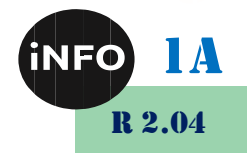

#### *2°) Réseau plus complet :*

#### *a) Prérequis*

Charger le fichier TP22.pkt avec Cisco Packet Tracer.

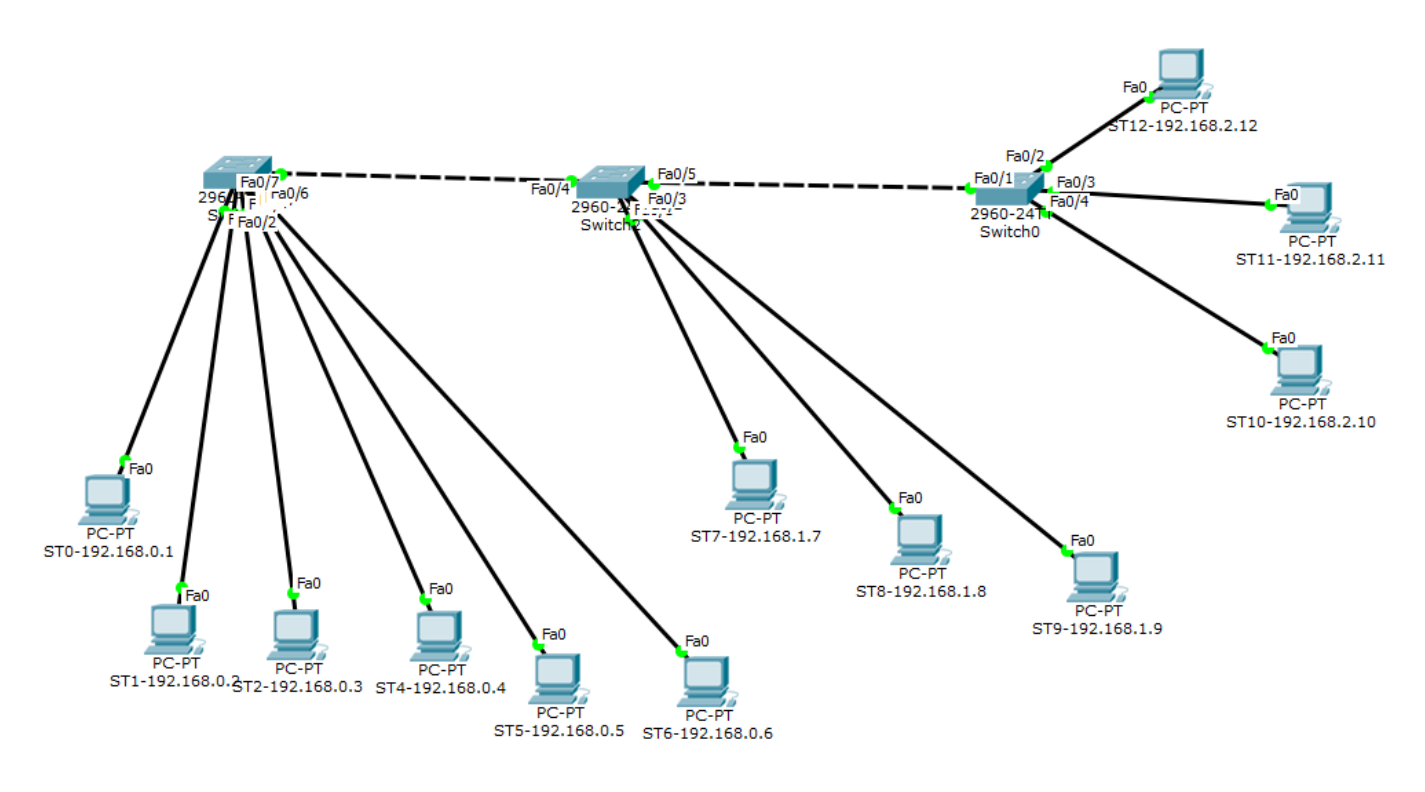

Puis pour vérifier le bon fonctionnement du fichier faites un Ping entre 2 PC éloignés en mode Realtime. Le résultat est-il successful ?

#### *b) Etude de l'encombrement du réseau :*

Passez en mode Simulation, videz la table MAC de tous les switches, faites un Delete et un reset Simulation pour repartir de zéro, puis faites le Ping entre le PC ST0, et le PC ST12.

- ➢ Quelles stations reçoivent la trame ?
- ➢ Quelles stations lisent la trame ?

Comptez le nombre total de paquets qui traversent alors le réseau :

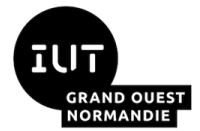

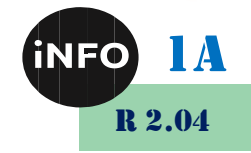

#### *et à leur fonctionnement*

Comptez le nombre de paquets utiles qui traversent alors le réseau :

Que pensez-vous de ces nombres ?

Refaites la simulation une deuxième fois,

- ➢ Quelles stations reçoivent la trame ?
- ➢ Quelles stations lisent la trame ?

Comptez le nombre total de paquets qui traversent alors le réseau :

Comptez le nombre de paquets utiles qui traversent alors le réseau :

Que pensez-vous de ces nombres ?

Refaites la simulation une troisième fois avec des PC différents,

- ➢ Quelles stations reçoivent la trame ?
- ➢ Quelles stations lisent la trame ?

Qu'en concluez-vous ?

#### *G. Conclusion :*

*Dans un réseau, faut-il utiliser des hubs ou des switches ?*

#### *H. Exercice Autocorrigé TP4 :*

#### **Ce TP en temps limité à 45mn est à rendre de manière individuelle sur Ecampus dès qu'il est fini !**

Ouvrez le fichier TP4.pka.

Entrez votre nom et votre Email.

Le logiciel présente alors 2 fenêtres :

Une fenêtre schéma et une fenêtre instruction.

En suivant les instructions fournies, réalisez les connexions et affectez les adresses IP, masques et passerelles aux différentes interfaces données dans le « Schéma de topologie » donné ci-dessous :

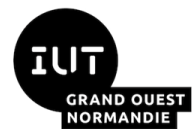

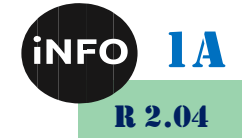

#### *et à leur fonctionnement*

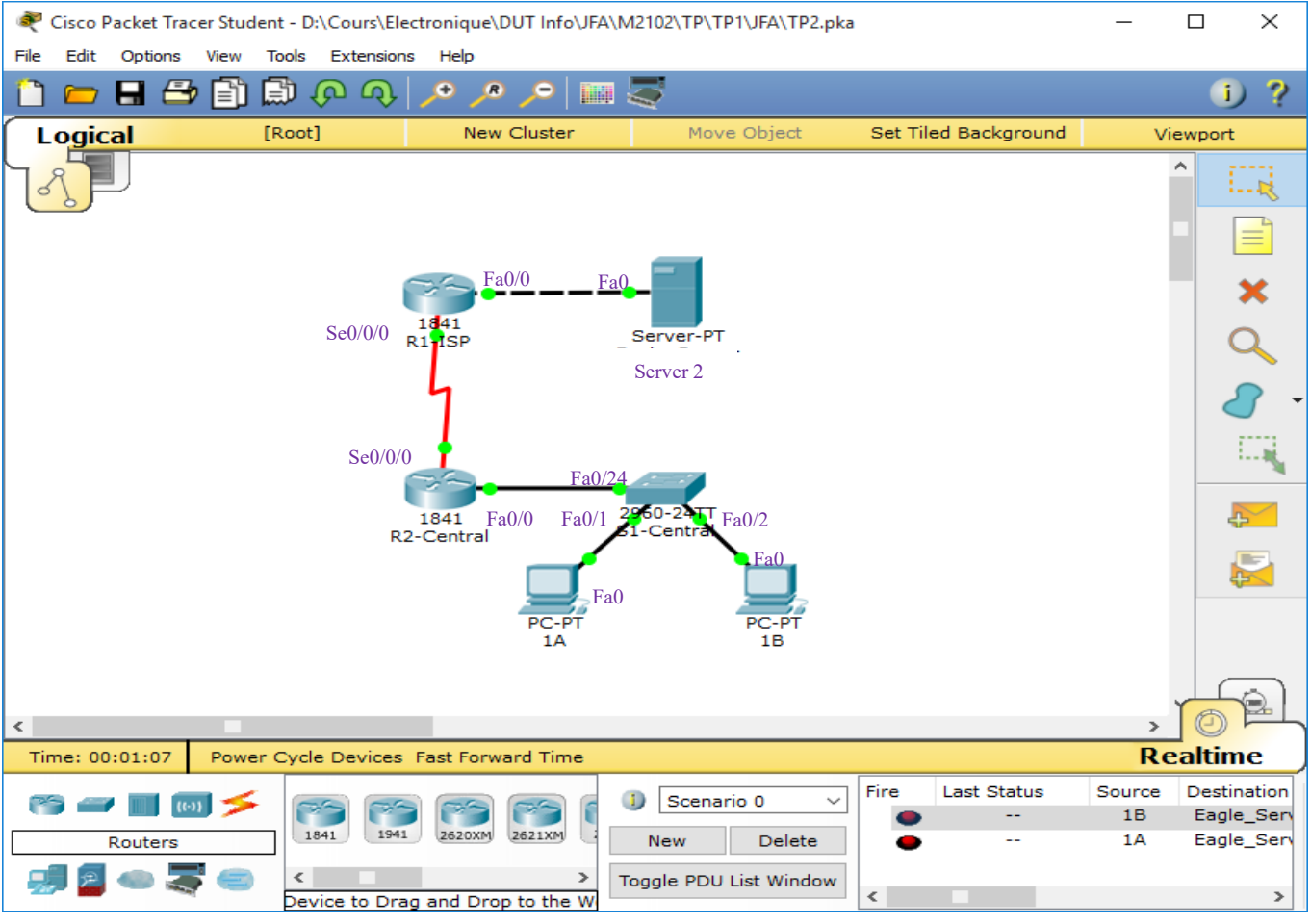

Vous vérifierez que « Complétion » est de 100% et à l'aide de « Check Result -> Assessment Items » que votre Score est de 51/51 !

Vous vérifierez que votre montage est fonctionnel en effectuant :

- ❑ Un ping entre PC-PT 1A et Server 2 (Add Simple PDU (enveloppe) sur le PC et le serveur).
- ❑ Un ping entre PC-PT 1B et Server 2.
- ❑ Une navigation sur la page Web de Server 2à partir des PC-1A et PC-1B.

#### *I. Annexes :*

#### *Simulations :*

Nous allons simuler l'envoi d'une trame Ethernet et analyser le fonctionnement du réseau suite à l'envoi de plusieurs trames

Voici la procédure à suivre avec Cisco Packet Tracer :

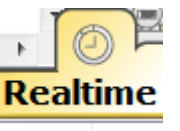

#### ▪ *Dans le mode Realtime :*

Observation en temps réel de la réussite (successfull), en cours (in progress) ou (failed) échec du scénario ou de la tâche.

1. Sélectionner l'enveloppe jaune (simple NPU) mode Unicast (d'une station vers une autre station)

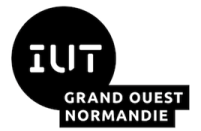

R 2.04

#### *et à leur fonctionnement*

- 2. Clic gauche sur la station source
- 3. Clic gauche sur la station de destination.
- 4. La zone en bas à droite récapitule la trame et l'état.

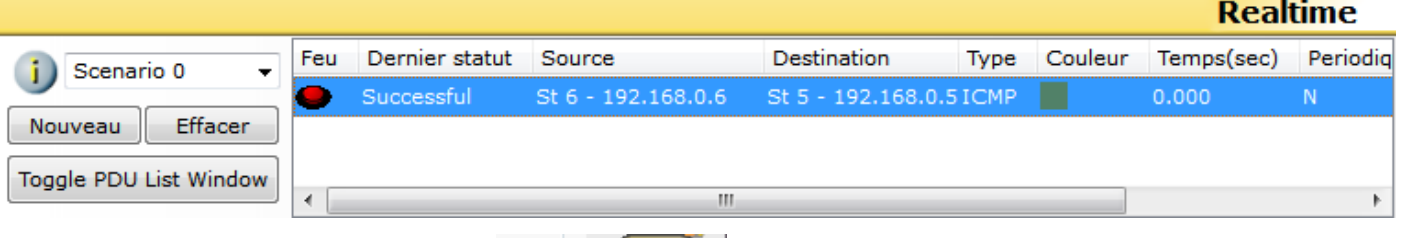

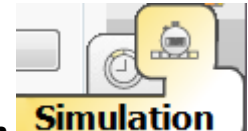

#### **Dans le Mode simulation**

1. Sélectionner avec le bouton gauche le Mode simulation.

2. Bien préciser le mode ICMP en sélectionnant ICMP dans la liste des événements visibles (filtre adéquat)

- 3. Fermer la liste des événements en re-cliquant sur "Liste des événements"
- 4. Jouer la simulation en cliquant sur Auto capture/jouer
- 5. Observer ce qui se passe.

#### *Afficher la Table ARP :*

En utilisant la loupe et en cliquant sur le switch cela permet d'éditer la table MAC du switch sélectionné.

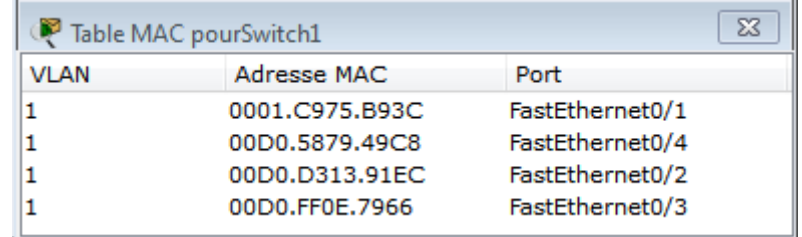

# *Vider la Table ARP :*

Procédure pour vider cette table MAC :

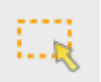

1. Cliquer sur l'outil de sélection à droite de l'écran Cisco tracer :

2. Sélectionner le switch en cliquant une fois dessus.

Cette fenêtre s'ouvre, cliquer sur NVRAM (Erase). => cela permet d'effacer la mémoire vive du Switch et donc la table Mac,

=> confirmer en cliquant sur Yes.

Ou

Plus simplement, supprimez le matériel, et faites un Ctrl-Z pour le remettre, cela vide le cache ARP.

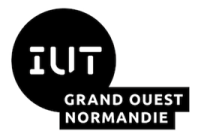

# *Introduction aux systèmes d'exploitation* (iNFO) 1A

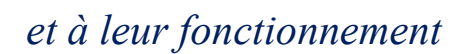

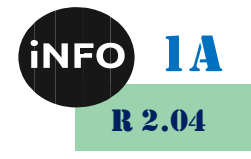

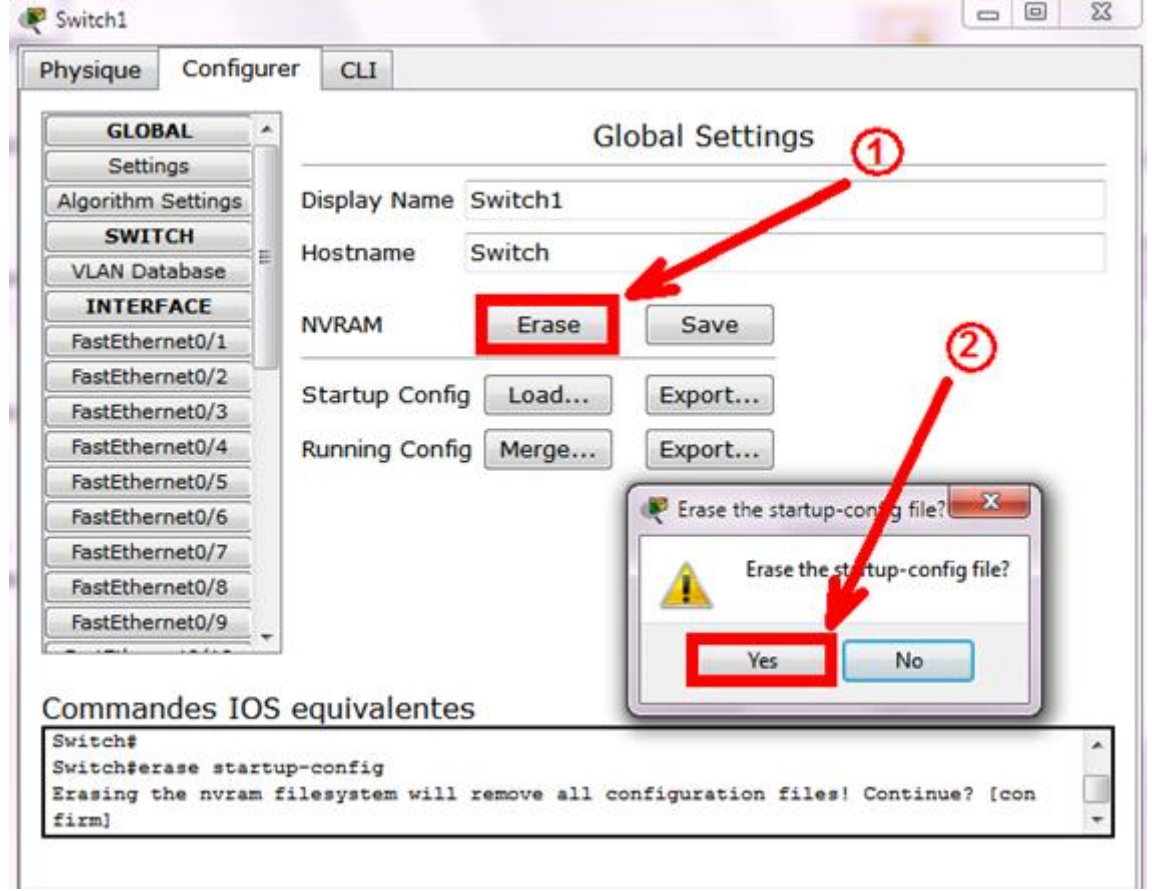

# *J. Webographie*

▪ *[http://silanus.fr/sin/?page\\_id=214](http://silanus.fr/sin/?page_id=214)*